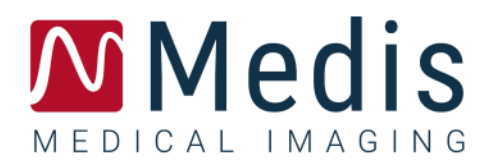

# QAngio XA 3D 2.2

## Manual de usuario

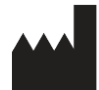

Medis Medical Imaging Systems bv Schuttersveld 9, 2316 XG Leiden, Países Bajos

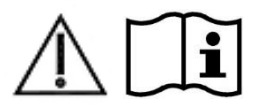

[https://www.medisimaging.com](https://www.medisimaging.com/)

En el sitio web de Medis, seleccionar "Productos" y luego el grupo de productos correspondiente. La documentación del usuario se puede encontrar en esa página.

Se requiere un lector de PDF para acceder a la documentación del usuario. Si no hay un lector de PDF instalado en el sistema, se puede descargar el lector gratuito de Adobe. Visitar el sitio web de Adobe en <https://get.adobe.com/reader/> y hacer clic en "Descargar Adobe Reader" para descargar el lector de PDF.

**Medis Medical Imaging Systemsbv** Schuttersveld 9, 2316 XG Leiden P.O. Box 384, 2300 AJ Leiden (Países Bajos) **T** +31 71 522 32 44 **F** +31 71 521 56 17 **E** support@medisimaging.com

#### **Medis Medical Imaging Systems, Inc.**

9360 Falls of Neuse Road, Suite 103 Raleigh, NC 27615-2484 (Estados Unidos) **T** +01 (919) 278 7888 **F** +01 (919) 847 8817 **E** support@medisimaging.com

## **Avisos legales**

### Aviso de copyright

© 2016-2023 Medis Medical Imaging Systems bv. Todos los derechos reservados.

Este manual está sujeto a copyright y está protegido por leyes y disposiciones de tratados sobre derechos de autor de todo el mundo. Ninguna parte de este manual podrá copiarse, reproducirse, modificarse, publicarse ni distribuirse de ninguna forma ni por ningún método, para ningún fin, sin la previa autorización por escrito de Medis Medical Imaging Systems bv. Se concede permiso para imprimir libremente copias intactas e íntegras de este documento, siempre que dichas copias no se realicen ni se distribuyan para obtener beneficios económicos ni ventajas comerciales.

### Reconocimiento de marcas comerciales

QAngio y QFR son marcas comerciales registradas de Medis Associated bv. DICOM es una marca comercial registrada de la Asociación Nacional de Fabricantes Eléctricos para sus publicaciones de estándares relacionadas con las comunicaciones digitales de información médica. Microsoft y Windows son marcas comerciales registradas o marcas comerciales de Microsoft Corporation en los Estados Unidos y/u otros países. Todas las demás marcas, productos y nombres de empresas mencionados en este documento son marcas comerciales o marcas comerciales registradas de sus respectivos propietarios.

## **Información reglamentaria**

### Uso previsto

QAngio XA 3Des un software concebido para realizar cálculos en imágenes angiográficas de rayos X de las cámaras de las arterias coronarias. Estos cálculos se basan en contornos que se detectan automáticamente en dos vistas angiográficas del mismo vaso.

QAngio XA 3D permite a los cardiólogos e investigadores intervencionistas obtener cuantificaciones anatómicas precisas de una o más lesiones en el segmento de vaso coronario analizado, determinar la importancia funcional de las lesiones individuales y múltiples consecutivas, y evaluar los mejores ángulos de visión que pueden ser útiles para una visualización óptima de la lesión durante el tratamiento con PCI (intervención coronaria percutánea).

Los resultados del análisis obtenidos con QAngio XA 3D están destinados a ser utilizados por cardiólogos e investigadores:

- para proporcionar resultados cuantitativos de segmentos de vasos coronarios basados en un modelo reconstruido en 3D;
- informar el proceso de toma de decisiones clínicas con respecto al diagnóstico y las posibles opciones de tratamiento de PCI de los vasos coronarios;
- evaluar el éxito procesal de tales intervenciones coronarias.

### Indicaciones de uso

QAngio XA 3D está indicado para su uso en entornos clínicos donde se necesitan resultados cuantificados validados y reproducibles para respaldar la evaluación de los vasos coronarios en imágenes angiográficas de rayos X, para utilizarlos en pacientes individuales con cardiopatías coronarias.

Cuando los resultados cuantificados proporcionados por QAngio XA 3D se utilizan en un entorno clínico en imágenes de rayos X de un paciente individual, se pueden utilizar para respaldar decisiones clínicas relativas al diagnóstico del paciente o la evaluación del tratamiento aplicado. En este caso, explícitamente los resultados no deben considerarse como la base única e irrefutable de un diagnóstico clínico y solo deben ser utilizados por los médicos responsables.

### Uso de QFR

Los resultados de QFR deben usarse en un enfoque de toma de decisiones QFR - FFR "híbrido":

- QFR < 0,78 sensibilidad suficientemente alta para tratar al paciente en el catéter;
- QFR > 0,84, especificidad suficientemente alta para seguir al paciente médicamente;
- QFR en la zona gris [0,78, 0,84]: utilizar cable de presión y medición de FFR siguiendo las pautas médicas asociadas.

Para obtener un resultado QFR correcto, los usuarios deben estar formados y homologados por Medis Medical Imaging Systems.

### Limitaciones

Las dos imágenes angiográficas 2D utilizadas para la reconstrucción de vasos 3D deben tomarse con al menos 25 grados de diferencia en el ángulo de visión.

Las mediciones de QFR no se han evaluado para arterias no coronarias, pacientes pediátricos y pacientes cardíacos con las siguientes condiciones:

- Taquicardia con frecuencia superior a 100 lpm
- Presión arterial aórtica sistólica en reposo por debajo de 75 mm Hg
- Fibrilación auricular

ni para las siguientes lesiones y vasos:

- Lesiones culpables en síndromes coronarios agudos
- Lesiones de bifurcación con clasificación 1,1,1 Medina
- Estenosis de arteria aorto ostial o estenosis de arteria coronaria derecha ostial
- Lesiones principales izquierdas distales en combinación con una lesión circunfleja proximal
- Vasos con llenado retrógrado
- Injertos aortocoronarios
- Arterias coronarias injertadas
- Puente miocárdico

Las mediciones de QFR no pueden realizarse con precisión en las siguientes condiciones:

- Cuando no se ha administrado nitroglicerina ni sistémica ni intracoronaria;
- Demasiada superposición de otros vasos con la lesión o áreas alrededor de la lesión en el vaso objetivo en una o ambas adquisiciones angiográficas;
- Demasiado acortamiento de la arteria coronaria objetivo en una o ambas adquisiciones angiográficas.

#### **ADVERTENCIAS**

**O** OAngio XA 3D debe utilizarse exclusivamente por cardiólogos y técnicos debidamente formados cualificados para realizar análisis cardíacos. Si los resultados del análisis se van a utilizar para determinar un diagnóstico, los resultados deberán ser interpretados por un profesional médico cualificado. En la práctica clínica, QAngio XA 3D no debe utilizarse para ningún otro fin aparte de los indicados en la sección Uso previsto.

**O** Los usuarios deben tener un nivel adecuado del idioma de funcionamiento seleccionado, leer este manual, familiarizarse con el software y estar certificados por Medis antes de usar QAngio XA 3D en un entorno clínico para poder obtener resultados fiables de los análisis.

### **Nota sobre la relación de aspecto y la resolución del monitor**

Las formas de los objetos y los calibres que se muestran en la pantalla pueden aparecer ligeramente distorsionados cuando la resolución se define en una relación de aspecto diferente de la relación de aspecto física del monitor. Esta distorsión **NO** afecta a la precisión de las medidas ni los análisis. Para evitar la distorsión, definir la resolución del monitor en una relación de aspecto igual a la relación de aspecto física del monitor. Por lo general, los monitores LCD funcionan mejor con su resolución original. Microsoft Windows recomienda un valor de resolución cuando dispone de información suficiente para hacerlo.

### Normativa europea

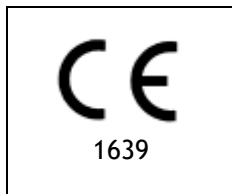

QAngio XA 3D se ha clasificado como producto sanitario de clase IIa. Cumple los requisitos del decreto neerlandés sobre productos sanitarios (Besluit Medische Hulpmiddelen, Stb. 243/1995) y la Directiva europea 93/42/CEE sobre productos sanitarios.

### Normativa norteamericana

QAngio XA 3D cumple los requisitos de la normativa canadiense sobre productos sanitarios y se ha clasificado como producto sanitario de clase II.

### Normativa sudamericana

QAngio XA 3D cumple los requisitos de la normativa de la Agencia Nacional de Vigilancia Sanitaria de Brasil y se ha clasificado como producto sanitario de clase II.

### Normativa de la región Asia-Pacífico

QAngio XA 3D cumple los requisitos de la Australian Therapeutic Goods Administration (Administración australiana de productos terapéuticos), que lo ha autorizado como producto sanitario de clase IIa.

QAngio XA 3D cumple los requisitos de la Singapore Health Sciences Authority (Autoridad de Ciencias de la Salud de Singapur) y tiene licencia como dispositivo médico de clase B.

QAngio XA 3D cumple con los requisitos de la Indonesian National Agency of Drug and Food Control (Agencia Nacional de Control de Alimentos y Medicamentos de Indonesia) y tiene licencia como dispositivo médico de Clase IIa.

QAngio XA 3D cumple con los requisitos de la Malaysian Medical Device Authority (Autoridad de Dispositivos Médicos de Malasia) y tiene licencia como dispositivo médico de Clase B.

## **Convenciones utilizadas**

Las convenciones descritas a continuación se utilizan en este manual para indicar acciones del ratón y del teclado, así como para hacer referencia a los elementos de la interfaz de usuario.

### Ratón

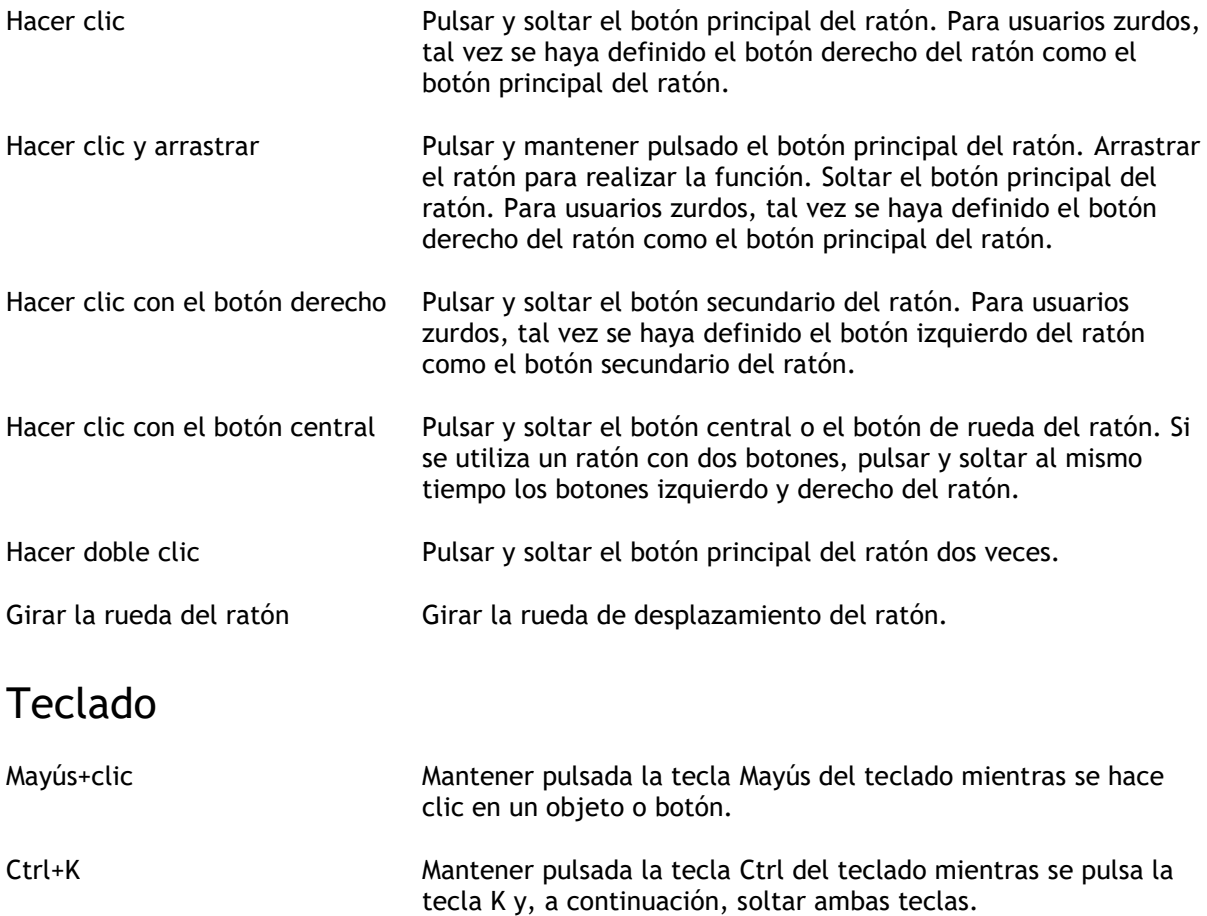

### Convenciones tipográficas

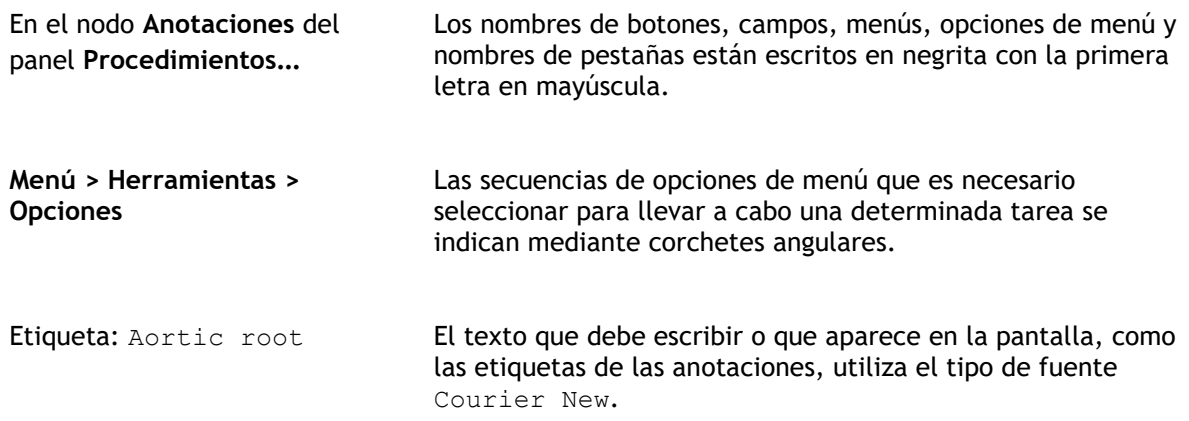

### Símbolos utilizados

 $\mathbb{Q}$ **Consejo:** Proporciona información útil o un método de trabajo alternativo.  $\odot$ **Nota**: Presenta información adicional.  $\mathbb{A}$ **Precaución**: Indica que se debe tener cuidado al realizar una tarea.  $\left( 0\right)$ **Aviso**: Avisa de una situación potencialmente peligrosa del análisis o la representación de las imágenes, que puede ocasionar resultados incorrectos. Deben seguirse las instrucciones para evitarla.

## Contenido

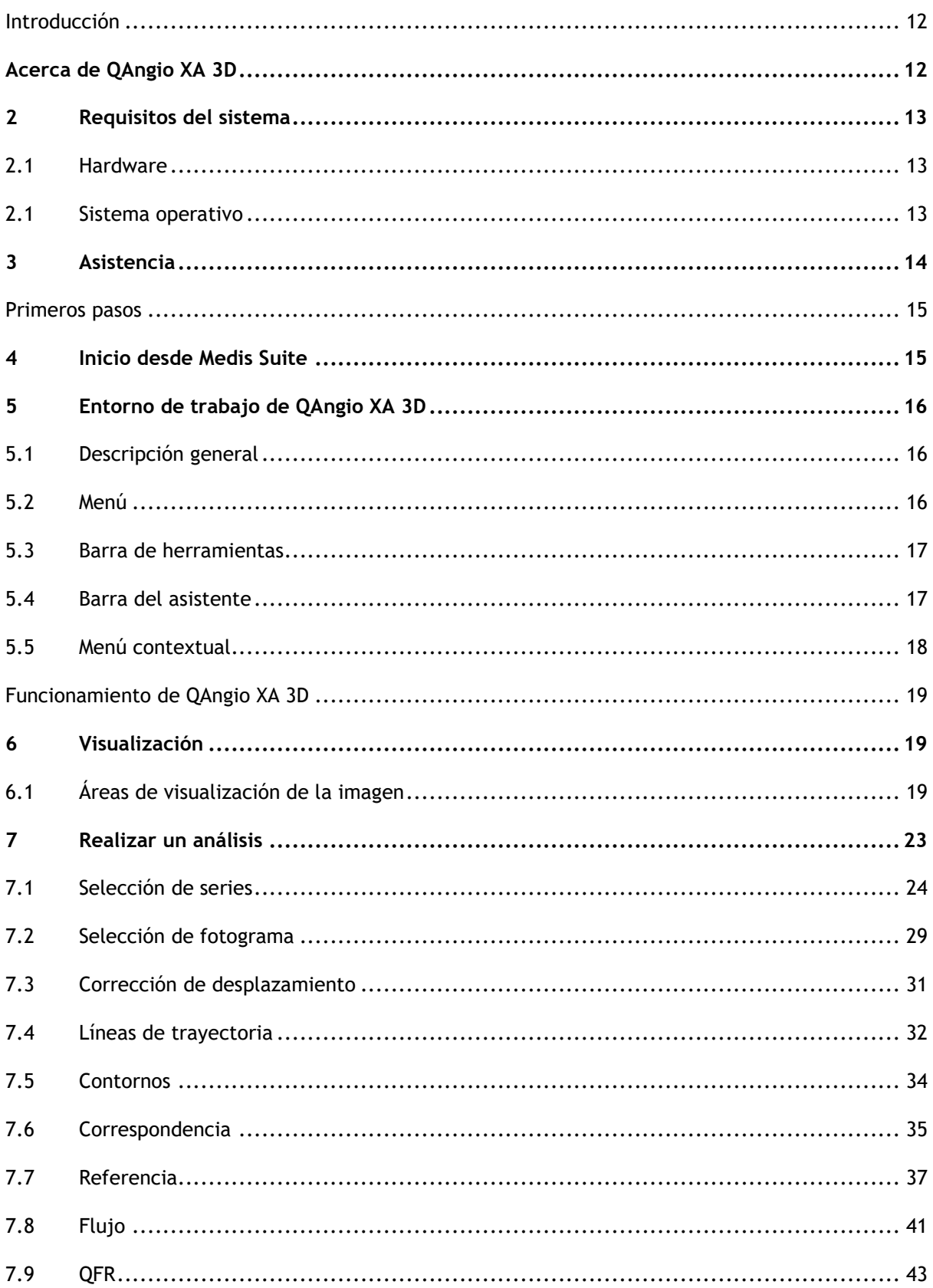

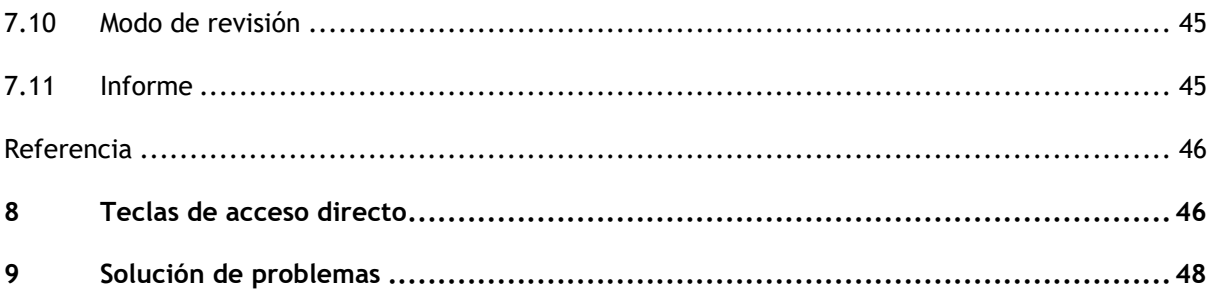

## Introducción

## <span id="page-11-1"></span><span id="page-11-0"></span>**Acerca de QAngio XA 3D**

QAngio XA 3D es la solución de software de Medis para la cuantificación de vasos coronarios en 3D usando dos proyecciones angiográficas.

## <span id="page-12-0"></span>**2 Requisitos del sistema**

### <span id="page-12-1"></span>**2.1 Hardware**

### **QAngio XA 3D:**

- Procesador de 64 bits
- 8 GB de RAM
- 10 GB de espacio libre en disco después de instalar el software
- Monitor con una resolución de pantalla de 1,3 megapíxeles (p. ej., 1280 x 1024 píxeles para una relación de visualización 4:3, 1600 x 900 píxeles para una relación de visualización 16:9)

### **Servidor de licencias Sentinel:**

- Procesador de 32 o 64 bits
- 4 GB de RAM
- 5 GB de espacio disponible en el disco duro

#### **NOTAS**:

- Todos los componentes de hardware deben ser compatibles con el sistema operativo.
- El requisito de espacio en disco no tiene en cuenta el espacio de almacenamiento para los datos de imagen. Si se desea almacenar imágenes en la máquina local, asegurarse de que haya suficiente espacio en disco disponible. Tener también en cuenta que las máquinas cliente guardarán temporalmente los datos de imagen del servidor en la máquina local.
- Para ver los datos de imagen se recomienda una tarjeta gráfica específica compatible con OpenGL y al menos 512 MB de memoria.
- Para conectar la estación de trabajo con otras máquinas de la red (p. ej., una configuración cliente-servidor, o recibir y enviar imágenes a un nodo DICOM remoto) se requerirá una conexión de red. Se recomienda una tarjeta de interfaz de red que soporte al menos 100 mbps.
- Para el servidor de licencias, se recomienda una estación de trabajo con una dirección IP fija o una dirección IP reservada en el servidor DNS.

### <span id="page-12-2"></span>**2.1 Sistema operativo**

**QAngio XA 3D:**

- Microsoft Windows 10, versión de 64 bits
- Microsoft Windows 11, versión de 64 bits
- Microsoft Windows Server 2012 R2, versión de 64 bits
- Microsoft Windows Server 2016, versión de 64 bits
- Microsoft Windows Server 2019, versión de 64 bits
- Microsoft Windows Server 2022, versión de 64-bits

#### **Servidor de licencias Sentinel:**

- Microsoft Windows 10, versión de 32 y 64 bits
- Microsoft Windows 11, versión de 64 bits
- Microsoft Windows Server 2012 R2, versión de 64 bits
- Microsoft Windows Server 2016, versión de 64 bits
- Microsoft Windows Server 2019, versión de 64 bits
- Microsoft Windows Server 2022, versión de 64-bits

## <span id="page-13-0"></span>**3 Asistencia**

El compromiso de Medis es ofrecer productos y servicios de alta calidad. Si se tiene alguna pregunta relativa al software o si se desea compartir con nosotros sugerencias que se considera que podrían mejorar el software o la documentación de este ponerse en contacto con el servicio de asistencia de Medis.

En caso de ponerse en contacto con el servicio de asistencia de Medis por correo electrónico, mencionar el nombre y el número de versión del software en el asunto del mensaje. Para ver el

número de versión del software, seleccionar **: Ayuda > Acerca de...** desde la barra de herramientas Principal de Medis Suite.

### **Norteamérica y Sudamérica**

Medis Medical Imaging Systems, Inc. Email: support@medisimaging.com Teléfono: +1 919 278 7888 (días laborables de 9:00 a 17:00 h EST)

### **Europa, África, Asia y Australia**

Medis Medical Imaging Systems bv Email: support@medisimaging.com Teléfono: +31 71 522 32 44 (días laborables de 9:00 a 17:00 h CET)

## Primeros pasos

## <span id="page-14-1"></span><span id="page-14-0"></span>**4 Inicio desde Medis Suite**

Para mejorar su flujo de trabajo de procesamiento de imágenes, QAngio XA 3D se inicia desde Medis Suite en diferentes modos de análisis. Cada modo de inicio proporcionará una opción de análisis de imagen diferente, con funcionalidad dedicada y diseños del área de visualización.

Los siguientes métodos de inicio para QAngio XA 3D están disponibles en Medis Suite:

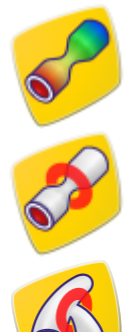

QFR: Análisis de reserva de flujo cuantitativo

Análisis monovaso 3D

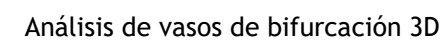

En el manual de usuario de Medis Suite se describe información detallada sobre cómo iniciar la aplicación de QAngio XA 3D y cómo cargar imágenes.

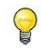

 $\mathbb{Q}$ 

La disponibilidad de los modos de inicio depende de las licencias disponibles. Si se desea comprar una licencia para uno o más módulos de análisis de QAngio XA 3D, ponerse en contacto con Medis.

Se pueden cargar las imágenes del paciente antes o después de iniciar QAngio XA 3D. En ambos casos, las imágenes se cargarán automáticamente en QAngio XA 3D.

## <span id="page-15-0"></span>**5 Entorno de trabajo de QAngio XA 3D**

Este capítulo trata los siguientes temas:

- Descripción general
- Barras de herramientas
- Paneles del espacio de trabajo
- Ventana central

### <span id="page-15-1"></span>**5.1 Descripción general**

El espacio de trabajo principal de QAngio XA 3D consta de áreas de visualización, una barra de herramientas, una barra de asistente y miniaturas opcionales.

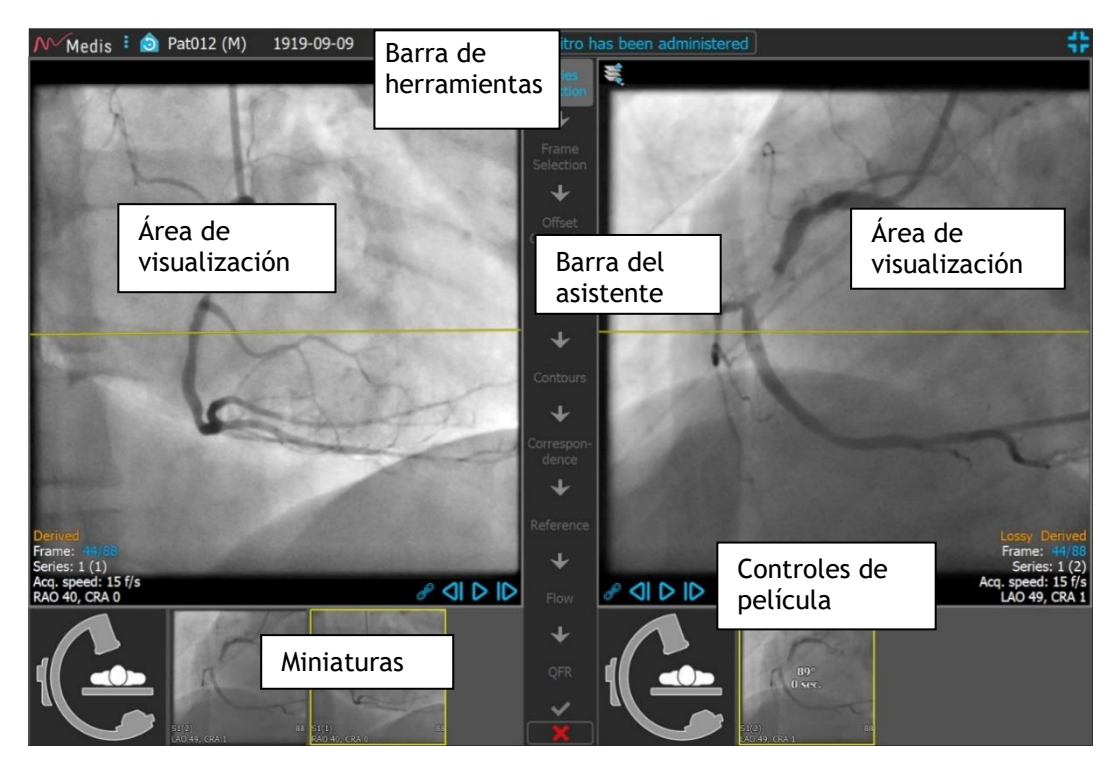

### <span id="page-15-2"></span>**5.2 Menú**

El menú principal contiene comandos para activar la funcionalidad de la aplicación.

**Para hacer visible el menú:**

XA 3D.

Hacer clic en el icono del menú **en la barra de herramientas de la aplicación QAngio** 

Los comandos del menú están organizados en dos menús principales: **Herramientas** y **Ayuda**. Para algunos de estos comandos, los botones de herramientas están disponibles en las barras de herramientas como accesos directos.

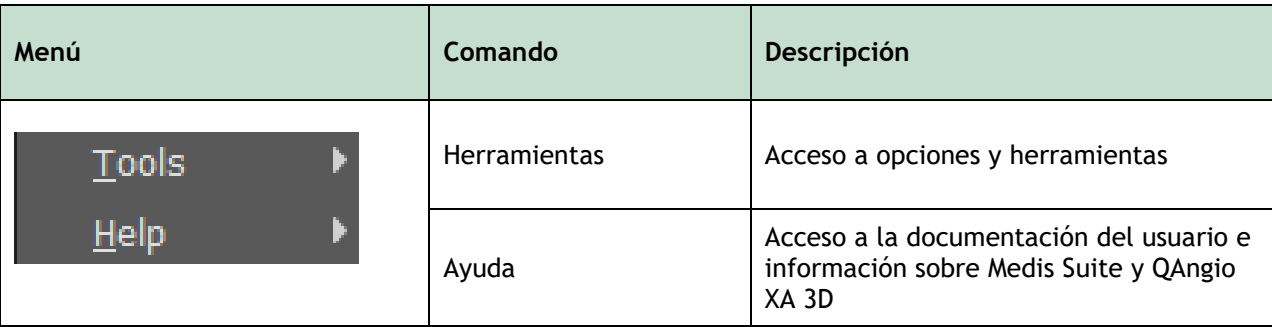

### <span id="page-16-0"></span>**5.3 Barra de herramientas**

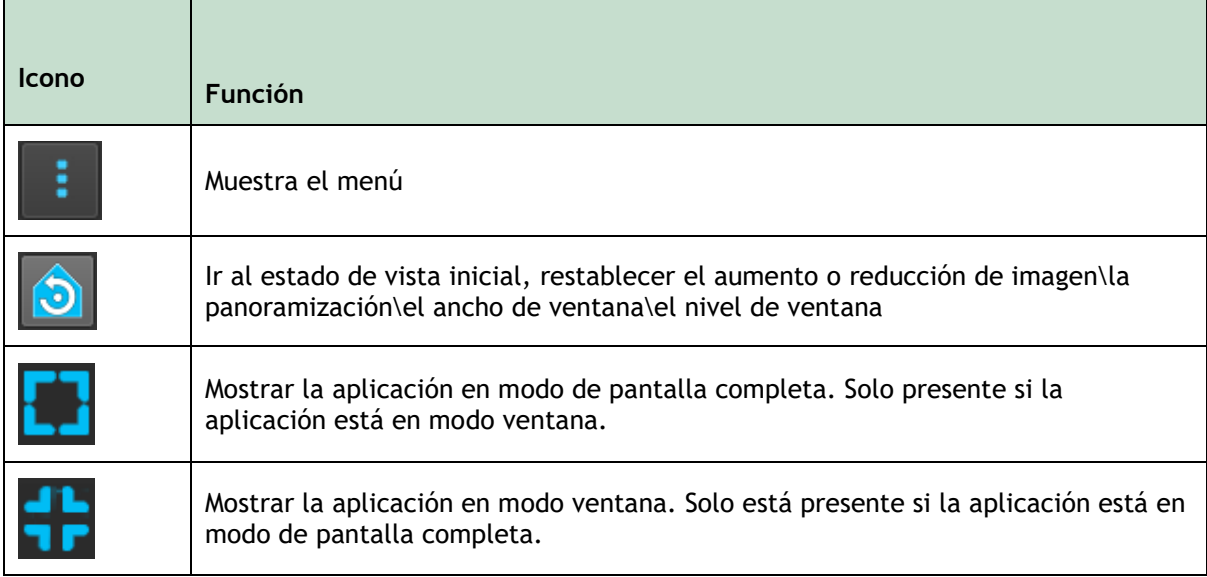

Además de estos iconos, la barra de herramientas también muestra el nombre del paciente, el sexo y la fecha de nacimiento.

La barra de herramientas también se usa para mensajes de texto interactivos y el estado resultante.

P. ej. después de seleccionar la serie en un análisis QFR, parpadea en naranja: «Hacer clic aquí para confirmar que se ha administrado nitro». Después de la confirmación, esto cambia a «Nitro confirmado» (no parpadea).

### <span id="page-16-1"></span>**5.4 Barra del asistente**

La barra vertical del asistente se muestra entre las dos áreas de visualización y representa los pasos necesarios para realizar el análisis. El contenido de la barra del asistente depende del análisis que se esté realizando: Monovaso 3D, bifurcación 3D o QFR. Véase el capítulo 7 para más detalles.

### <span id="page-17-0"></span>**5.5 Menú contextual**

Se puede activar un menú contextual haciendo clic con el botón derecho del ratón en un área de visualización, diagrama o tabla. El contenido de este menú depende del análisis que se esté realizando, el elemento seleccionado, el paso del asistente y el estado dentro de un paso.

## Funcionamiento de QAngio XA 3D

## <span id="page-18-1"></span><span id="page-18-0"></span>**6 Visualización**

En este capítulo se explica cómo manejar la funcionalidad para ver imágenes que están presentes en la mayoría de los pasos del asistente.

### <span id="page-18-2"></span>**6.1 Áreas de visualización de la imagen**

Muchos pasos del asistente de análisis tienen dos áreas de visualización que pueden mostrar dos imágenes coincidentes del mismo estudio.

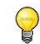

Los gráficos interactivos se muestran en color azul Frame: 21/53 y permiten cambiar las propiedades de imagen o visualización con el ratón.

### **6.1.1 Cambiar el tamaño de un área de visualización**

### **Para maximizar un área de visualización:**

• Hacer doble clic en el área de visualización.

Esto optimizará el área de visualización, de modo que ocupe el máximo espacio.

#### **Para volver al diseño de área de visualización original:**

• Hacer doble clic en la imagen de nuevo.

Tener en cuenta que el comportamiento difiere entre los pasos de análisis, ya que el ratón podría estar en uso para otras acciones. Las secciones de los pasos de análisis específicos pueden proporcionar información más detallada.

### **6.1.2 Modo del ratón**

El comportamiento del botón izquierdo del ratón depende del modo del ratón: cine, zoom, panorámica o ancho y nivel de la ventana. El modo del ratón activo se muestra en el icono del modo de ratón en la esquina superior del área de visualización de la imagen.

#### **Para recorrer los diferentes modos del ratón:**

• Seleccionar el icono de modo de ratón para activar el siguiente modo de ratón.

#### **Para activar un modo de ratón específico:**

• Seleccionar y mantenga pulsado el icono de modo de ratón hasta que muestre el menú de modo de ratón y seleccionar el modo de ratón solicitado.

O bien:

• Hacer clic con el botón derecho en la vista de imagen para activar el menú contextual de la vista y seleccionar el modo de ratón solicitado en el menú.

 $\bigcirc$ Aunque cada vista tiene su propio icono, el modo del ratón para las diferentes vistas está sincronizado, cambiando el modo en una vista también lo cambiará en la otra vista.

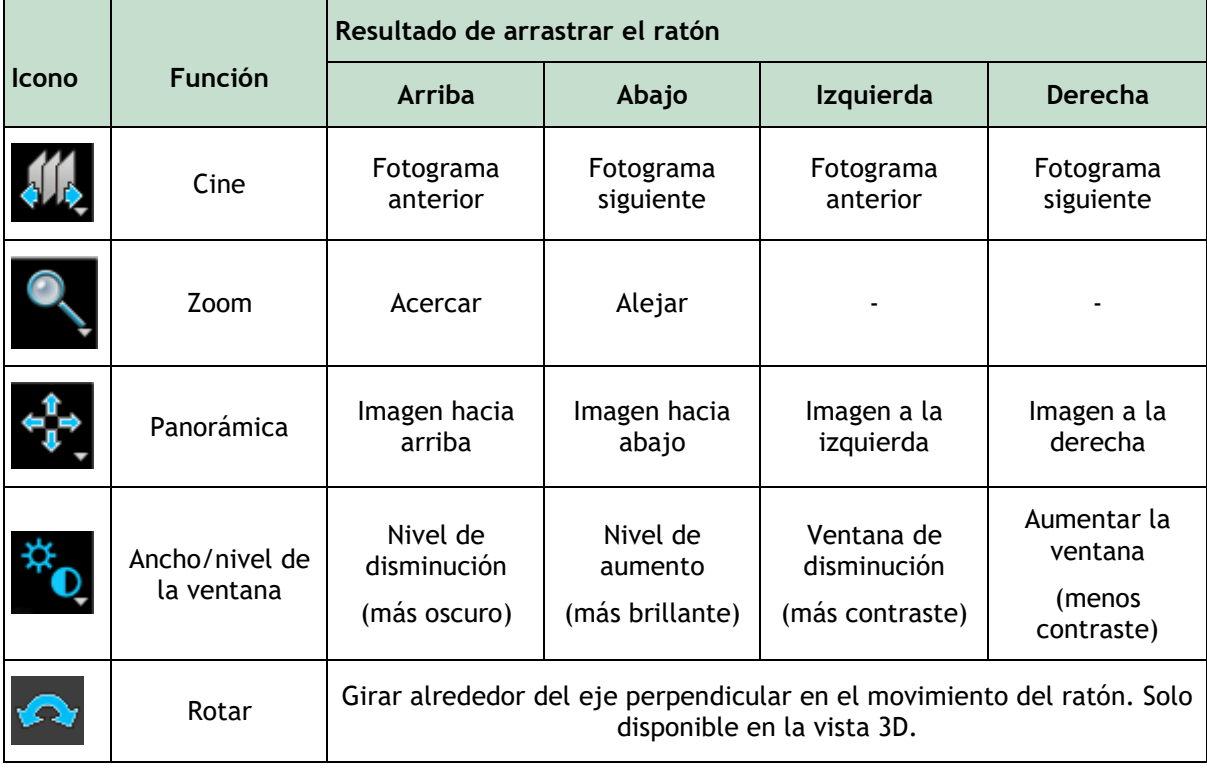

El resultado de arrastrar el botón central o derecho del ratón es independiente del modo del ratón:

- Panorámica: Arrastrar el botón central del ratón
- Ancho/nivel de la ventana: Arrastrar el botón derecho del ratón

### **6.1.3 Selección de fotograma**

 $\bigcirc$ 

Se puede avanzar o retroceder a través de fotogramas en la imagen de varias maneras. Moverse a través de fotogramas solo se aplica al área de visualización seleccionada, a menos que la sincronización esté activa, Consultar 6.1.4. El número de fotograma activo se muestra en la parte inferior del área de visualización.

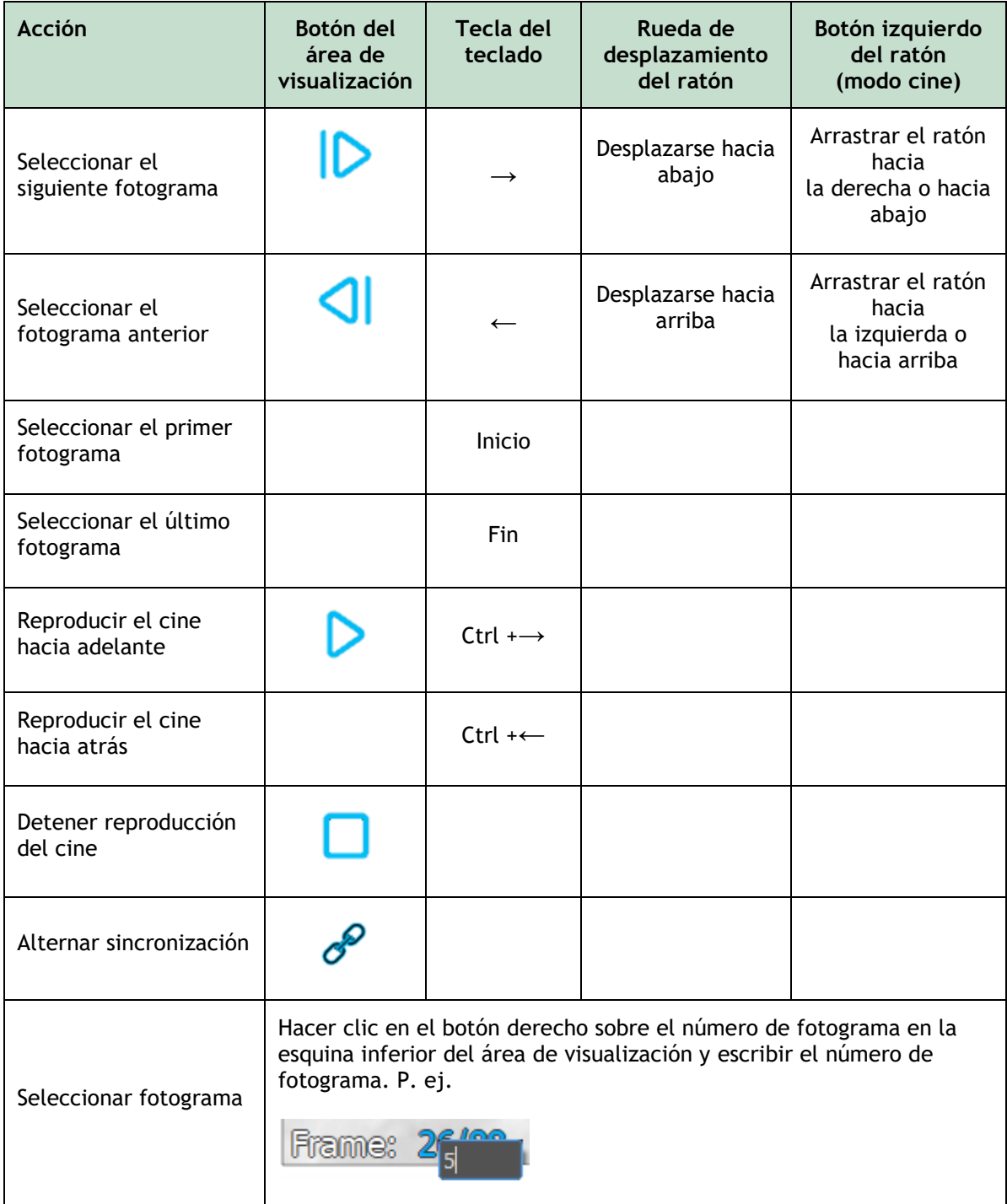

### **6.1.4 Sincronización**

La sincronización de fotogramas ayuda a navegar simultáneamente por las imágenes en ambas áreas de visualización. La imagen en la vista izquierda se considera la imagen principal, y la imagen en la vista derecha se considera secundaria.

Cuando está sincronizado, se muestra el icono **se muestra en la parte inferior del área de** visualización. Ambas áreas de visualización siempre mostrarán la imagen con el mismo número de fotograma.

Cuando no está sincronizado, el icono  $\overline{\smash{\bigcirc}}$  se muestra en la parte inferior del área de visualización o no se muestra ningún icono. Cambiar la selección del fotograma en un área de visualización no afecta a la otra.

 $\bigcirc$ La sincronización del fotograma solo está disponible para las imágenes de biplano correspondientes.

Cuando se sincroniza, el icono se su muestra en la parte inferior de la vista. Ambas vistas siempre mostrarán la imagen con el mismo número de fotograma. Cuando no está sincronizado, el icono  $\mathcal{S}^{\mathcal{S}}$  se muestra en la parte inferior de la vista, o no se muestra ningún icono. Cambiar la selección del fotograma en una vista no afecta a la otra vista.

### **Para desactivar la sincronización:**

• Hacer clic en el icono  $\curvearrowright$  en la superposición de imágenes para desactivar la sincronización.

#### **Para activar la sincronización:**

Hacer clic en el icono  $\mathcal{P}$  en la superposición de imágenes para activar la sincronización.

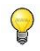

El estado no sincronizado se comporta de manera diferente en el paso del asistente para la selección de fotogramas, ya que también hay sincronización con el cursor en el control de selección de fotogramas.

### **6.1.5 Invertir imagen**

**Para invertir la vista de la imagen, es decir, convertir los negros en blancos y los blancos en negros:**

• Seleccionar **Invert image (Invertir imagen)** en el menú contextual del área de visualización para alternar la inversión de la imagen.

### **6.1.6 Estado de vista inicial**

**Para restablecer los ajustes de zoom, panorámica, ancho de ventana y nivel e inversión de imagen al estado de vista inicial:**

En la barra de herramientas, hacer clic en  $\Box$  para restablecer los ajustes de zoom, panoramización, ancho de ventana y nivel e inversión de imagen.

## <span id="page-22-0"></span>**7 Realizar un análisis**

QAngio XA 3D admite el análisis de segmentos de vasos individuales en 3D, segmentos de vasos de bifurcación en 3D y el análisis de la Reserva de flujo cuantitativa (QFR).

Para iniciar un análisis, seleccionar el modo de inicio adecuado en Medis Suite (consultar también el Capítulo 4). Todas las imágenes cargadas en Medis Suite se cargarán automáticamente en QAngio XA 3D y se iniciará el análisis.

Para los análisis de QFR, asegurarse de que las imágenes analizadas se han adquirido después de administrar nitroglicerina, de lo contrario los resultados de QFR podrían ser inexactos.

Para un nuevo análisis, QAngio XA 3D cambiará por defecto al diseño de pantalla completa, proporcionando el mejor diseño de ventana para los pasos de análisis posteriores. Si se vuelve a cargar una sesión de Medis Suite que tenga análisis QAngio XA 3D, se restaurarán y se activarán QAngio XA 3D en modo de revisión.

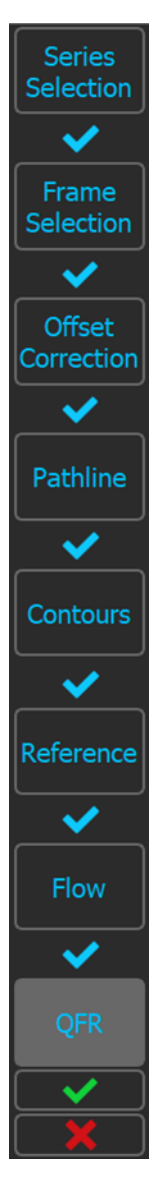

 $\bigcirc$ 

Un asistente guiará al usuario a través de los pasos necesarios para realizar el análisis. Los pasos del asistente están representados por la barra del asistente entre las dos imágenes. Los pasos del asistente dependen del tipo de análisis.

El **análisis de QFR** tiene 8 pasos de asistente:

- 1. Selección de series
- 2. Selección de fotogramas
- 3. Corrección de desplazamiento
- 4. Línea de trayectoria
- 5. Contorno
- 6. Referencia
- 7. Flujo
- 8. QFR

#### El **análisis 3D de un solo vaso** tiene 6 pasos de asistente:

- 1. Selección de series
- 2. Selección de fotogramas
- 3. Corrección de desplazamiento
- 4. Línea de trayectoria
- 5. Contorno
- 6. Referencia

#### Y el **análisis de bifurcación 3D** tiene 7 pasos de asistente:

- 1. Selección de series
- 2. Selección de fotogramas
- 3. Corrección de desplazamiento
- 4. Línea de trayectoria
- 5. Contorno
- 6. Correspondencia
- 7. Referencia

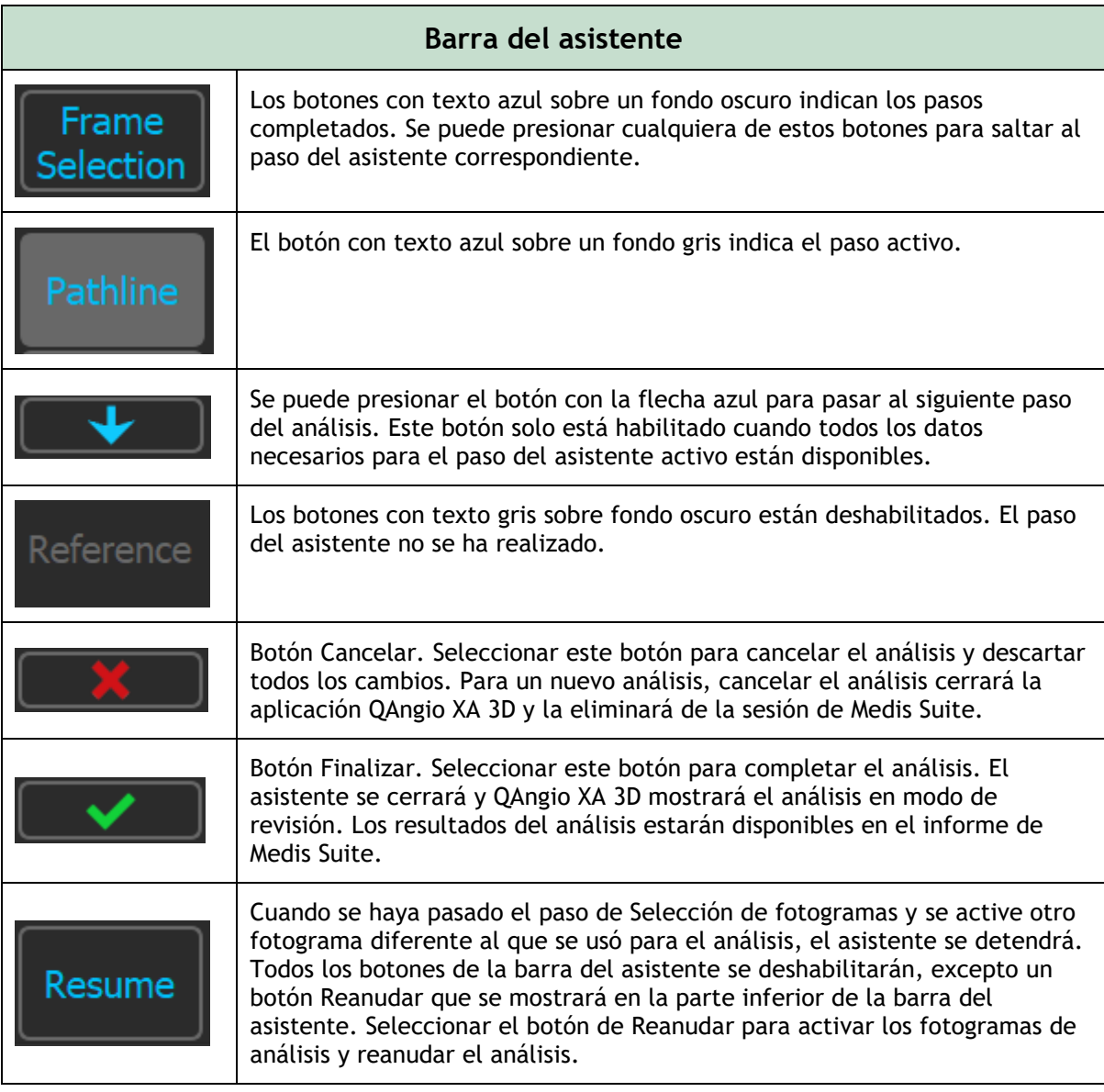

Si se vuelve a un paso anterior del análisis y se realizan cambios en las propiedades de análisis, se restablecerán todos los pasos siguientes del asistente.

### <span id="page-23-0"></span>**7.1 Selección de series**

 $\odot$ 

El análisis comienza con el paso de selección de serie. El objetivo de este paso es obtener dos imágenes apropiadas para ser utilizadas en la reconstrucción 3D del segmento del vaso.

### **7.1.1 Requisitos de imagen**

QAngio XA 3D solo carga imágenes DICOM en escala de grises XA con píxeles cuadrados (relación de aspecto de píxeles 1: 1) que incluyen datos de calibración de isocentro.

Para realizar el análisis QFR, se recomienda utilizar imágenes de contraste no hiperémicas. Si se necesita realizar análisis QFR en imágenes hiperémicas, comunicarse con Medis para obtener una licencia especial para ese fin.

Una vez que se carga una imagen en el área de visualización izquierda, solo las imágenes que formarán un par de análisis adecuado se pueden cargar en el área de visualización derecha. El ángulo entre las dos imágenes debe ser al menos 25˚ y las imágenes deben adquirirse con menos de 120 minutos de diferencia.

### **7.1.2 Selección de series existentes**

 $\Omega$ Las imágenes en el paso de selección de series forman un subconjunto de las cargadas en Medis Suite. Asegurarse de cargar todas las imágenes del estudio en Medis Suite.

### **Para seleccionar las dos series para el análisis:**

- 1. Hacer clic en una miniatura debajo del área de visualización izquierda.
	- La imagen se cargará en el área de visualización izquierda.
	- Las miniaturas de las imágenes coincidentes aparecerán debajo del área de visualización derecha.
- 2. Hacer clic en una miniatura debajo del área de visualización derecha (no es necesario si ya está cargada)
	- La imagen se cargará en el área de visualización correcta
- 3. En caso de un análisis QFR, hacer clic en el texto parpadeante en la barra de herramientas para confirmar que se ha administrado nitroglicerina.
- Si una de las imágenes de una adquisición de biplano se carga en la vista de la izquierda, la otra imagen de la adquisición de biplano se carga automáticamente en la vista de la derecha.
- Si una imagen se carga en la ventana de la izquierda y solo hay otra imagen que coincida con esta imagen, se carga automáticamente en la ventana de la derecha.
- Es posible que QAngio XA 3D reciba una serie de Medis Suite, p. ej., una capturada por un dispositivo de rayos X. Esta serie se añadirá automáticamente a la lista de miniaturas bajo las vistas.
- El orden de ordenación de las miniaturas bajo las vistas de imagen (tiempo de adquisición ascendente o descendente) se puede configurar en las opciones.

Si solo se carga una imagen (en el área de visualización izquierda), la línea amarilla indica la proyección de una imagen con ángulos de adquisición como se establece en la guía de **Adquisición**.

Si se cargan ambas imágenes, en cada imagen se muestra la línea de proyección de la otra imagen. La línea de proyección representa el haz de rayos X que golpea el centro de la otra imagen.

Los mejores resultados se obtienen cuando las líneas de proyección son perpendiculares al vaso de interés.

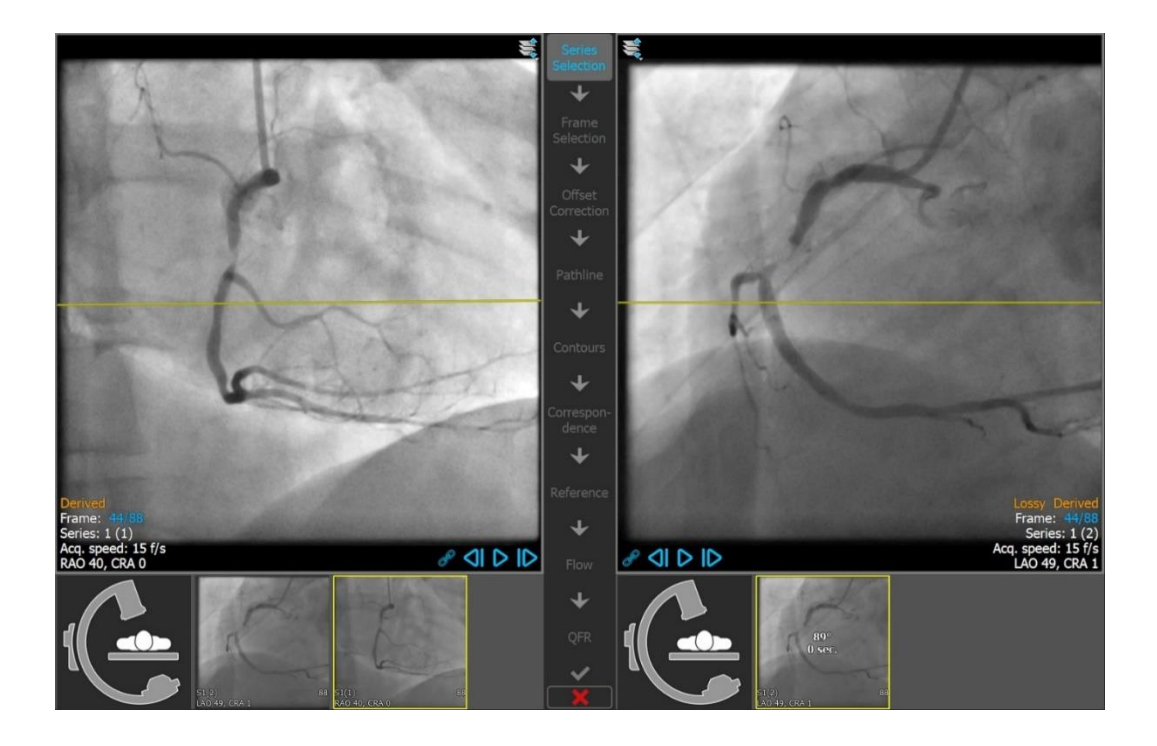

### **7.1.3 Guía de adquisición**

La Guía de adquisición ayuda a encontrar ángulos de rotación y angulación adecuados para una segunda adquisición coincidente si la primera adquisición se carga en el área de visualización de la izquierda.

### **Para ver la guía de adquisición:**

• Hacer clic en la miniatura con la imagen del brazo en C debajo del área de visualización derecha

Para el ángulo de rotación y angulación seleccionado, marcado con  $\star$ , la línea de proyección se muestra en la imagen en el área de visualización izquierda:

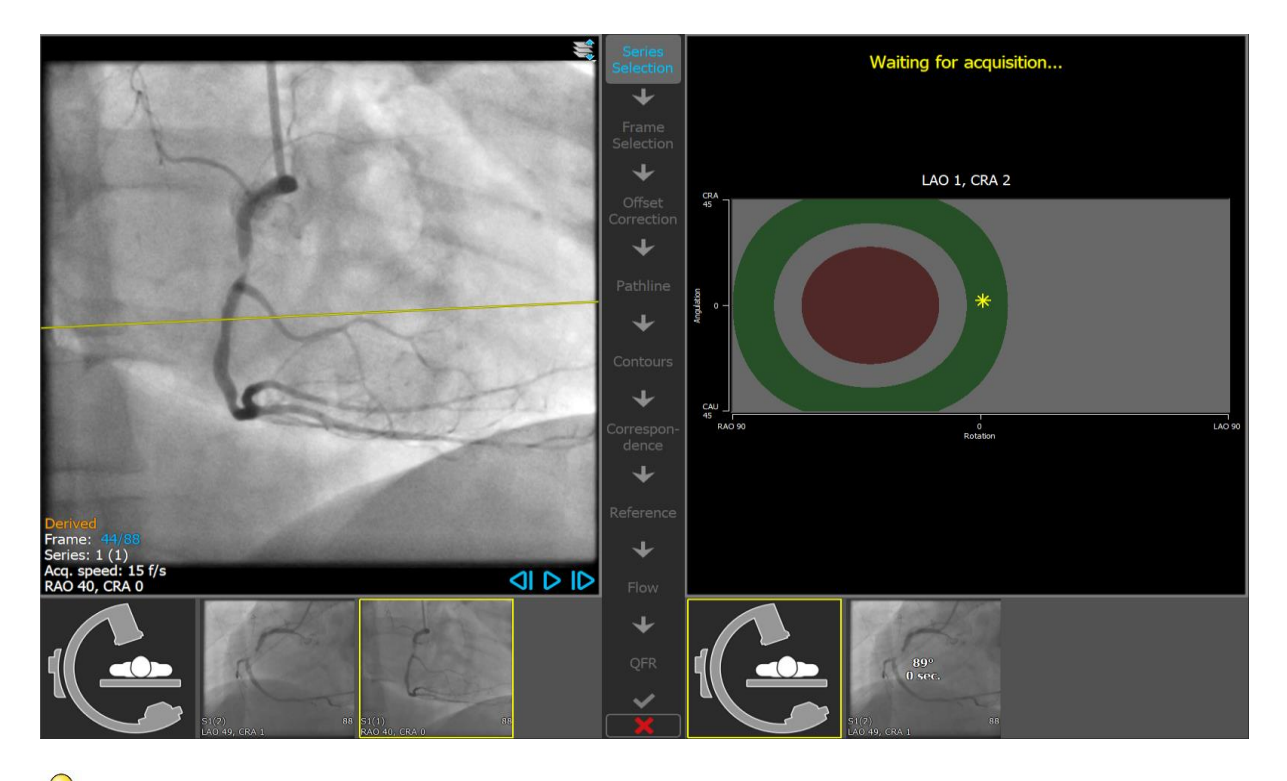

- Se aconseja seleccionar ángulos de adquisición de tal manera que la línea de proyección sea perpendicular al vaso que se analizará.
- La guía de adquisición solo está disponible si se carga una imagen en la vista de la izquierda.

#### **Para cambiar el ángulo de rotación y angulación:**

 $\bigcirc$ 

 $\mathbb Q$ 

Arrastrar el marcador  $\frac{1}{2}$ a la rotación y angulación deseadas.

En el diagrama de rotación/angulación se indican ángulos especiales:

- El área roja en el diagrama indica ángulos que no están permitidos para crear una adquisición de coincidencia, ya que una imagen adquirida desde estos ángulos tendrá un ángulo de menos de 25 con la imagen cargada.
- El área verde en el diagrama indica las adquisiciones que han preferido ángulos (entre 35 y 50 ) con la imagen cargada.
	- El ángulo mínimo y el rango de ángulo preferido se pueden configurar en las opciones.

Seleccionar **•** > **Herramientas** > **Opciones** e introducir un ángulo mínimo o ángulos preferidos.

#### **Para utilizar la conexión de pórtico:**

• Cuando se configura una conexión de pórtico en las opciones QAngio XA 3D, la casilla de verificación «Ángulos desde el pórtico» aparece en la guía de adquisición. Cuando se selecciona, y la información del paciente de la imagen cargada en la ventana izquierda coincide con el paciente actualmente en la mesa del pórtico conectado, los ángulos de rotación y angulación reales del pórtico se muestran en la guía de adquisición (marcada con ) y la línea de proyección correspondiente se muestra en la imagen en la vista de la izquierda

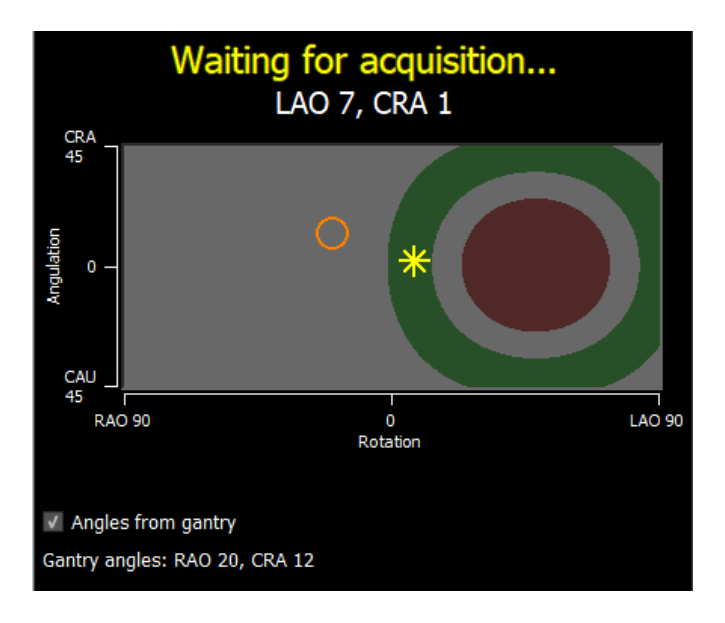

La conexión de pórtico se puede configurar en las opciones. Seleccionar  $\ddot{\ddot{\cdot}}$ **Herramientas** > **Opciones** > **Conexión de pórtico** e introducir una dirección IP y un número de puerto. Tener en cuenta que también puede ser necesaria una configuración en el sistema de rayos X para establecer una conexión exitosa.

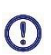

 $\bigcirc$ 

La conexión de pórtico solo está disponible para el sistema GE Innova.

En cada una de las miniaturas de la guía de selección de series, se muestra el ángulo y la diferencia de tiempo con la imagen en la vista de la izquierda. El número de serie y el número de instancia se muestran en la esquina inferior izquierda. Si una imagen se carga en la vista de la derecha, esta imagen tiene un borde amarillo.

La superposición de texto de la ventana muestra información detallada sobre la adquisición de imágenes y la configuración de visualización.

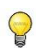

 $\bigcirc$ 

Consultar la sección 6.1.3 sobre cómo ver otros fotogramas.

Pulsar **Pulsar Pulsar** para continuar con el siguiente paso.

### <span id="page-28-0"></span>**7.2 Selección de fotograma**

El objetivo del paso de selección de fotogramas es seleccionar un par de fotogramas para analizar. Se recomienda seleccionar fotogramas que estén activado (o justo antes) de la fase diastólica final (DF) del ciclo cardíaco.

El control de selección de fotogramas se muestra debajo de cada área de visualización de imágenes. En el eje x, el tiempo se muestra en segundos. La barra vertical amarilla/verde indica el fotograma seleccionado, visible en el área de visualización de imagen correspondiente. Si se incluyen datos de ECG con los datos de imagen, la curva de ECG se muestra en el control de selección de fotogramas.

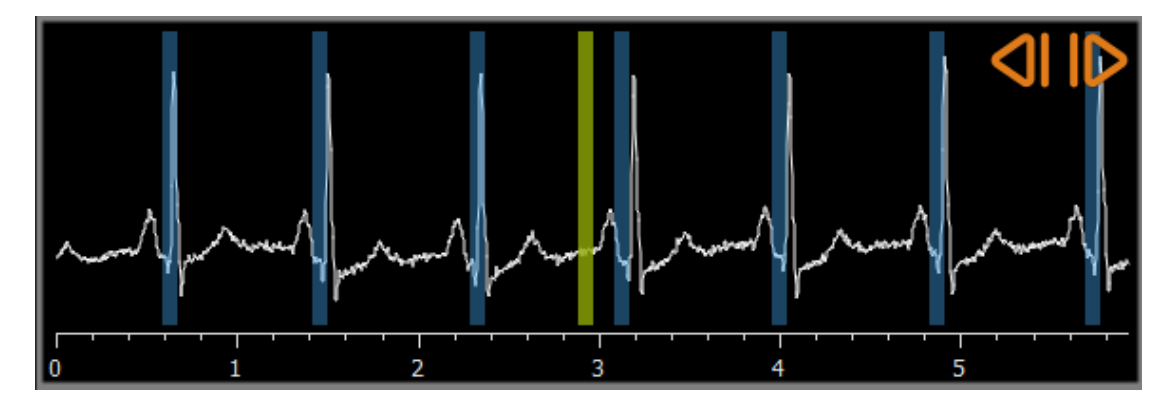

Las barras azules indican los fotogramas que corresponden a las fases de DF detectadas automáticamente. De forma predeterminada, las fases de DF se detectan automáticamente a partir de la señal de ECG si está disponible. Si no hay señal de ECG disponible, las fases DF se detectan a partir de la información de la imagen mediante tecnología de IA.

El método para la detección de fase DF se puede configurar en las opciones.

Si se han detectado fases DF, se evaluarán todas las fases DF disponibles y se seleccionará automáticamente la fase DF que muestre el mejor llenado de contraste de los vasos. Si no se detectan fases DF, el fotograma central se seleccionará automáticamente.

Evaluar el fotograma seleccionado automáticamente por el sistema y asegurarse de que es adecuado para ser utilizado como entrada para el análisis. Si es necesario, se puede seleccionar otro fotograma. La selección de fotogramas a través de los controles de visualización de imágenes funciona como se describe en la sección 6.1.3, pero ahora también se puede usar el control de selección de fotogramas.

#### **Para seleccionar un fotograma utilizando el control de selección de fotogramas:**

• Arrastrar la barra vertical amarilla/verde a la ubicación deseada.

O bien:

 $\bigcirc$ 

• Hacer clic en el control de selección de fotogramas para colocar la barra vertical y Seleccionar el fotograma correspondiente en la ubicación deseada.

O bien:

- $\bullet$  Hacer clic en  $\blacksquare$  para seleccionar la misma fase en el ciclo cardíaco anterior.
- $\frac{1}{2}$  Hacer clic en  $\frac{1}{2}$  para seleccionar la misma fase en el próximo ciclo cardíaco.

#### **Sincronización:**

El número de fotograma activo en las dos vistas se puede sincronizar dependiendo de la presencia de datos de ECG, el modo de adquisición y el estado de sincronización.

- El botón de sincronización solo está presente en las adquisiciones biplanas. Si está activado, los números de fotogramas en ambas vistas siempre serán los mismos.
- Si la adquisición no es biplano, o el botón de sincronización está inactivo, cambiar el fotograma en la vista derecha no afectará al fotograma de la vista izquierda, pero cambiar el fotograma en la vista izquierda actualiza el fotograma en la vista derecha a la misma fase cardíaca.

#### **Notas:**

- Los botones y las acciones para seleccionar fotogramas anteriores o ciclos cardíacos funcionan de forma similar a los botones y acciones para seleccionar fotogramas siguientes o ciclos cardíacos.
- En lugar de utilizar los botones de la vista, también se pueden seleccionar fotogramas arrastrando el ratón o introduciendo el número de fotograma directamente. Véase también la sección 6.1.3.
- El marcador en el control de selección de fotogramas siempre se corresponde con el fotograma seleccionado en la vista superior.

Si no se han detectado fases de DF ni en el ECG ni en la información de la imagen, se deberá encontrar la fase DF adecuada para el análisis manualmente. El documento técnico «QAngio XA 3D Image Analysis» explica con más detalle cómo encontrar las fases DF adecuadas en función de las características de la imagen.

Pulsar **Pulsar Pulsar** para continuar con el siguiente paso.

### <span id="page-30-0"></span>**7.3 Corrección de desplazamiento**

El objetivo del paso de corrección de desplazamiento es proporcionar una corrección de desplazamiento de imagen precisa, lo que permite a QAngio XA 3D crear un espacio 3D a partir de las dos imágenes.

De forma predeterminada, los puntos de corrección de desplazamiento se detectan automáticamente mediante IA. Los puntos de corrección de desplazamiento se mostrarán en las vistas. Comprobar si los puntos están colocados correctamente, en el mismo punto de referencia anatómica en ambas imágenes, y moverlos a una ubicación diferente si es necesario.

Si los puntos de corrección de desplazamiento no pueden detectarse automáticamente, la corrección de desplazamiento debe aplicarse manualmente.

#### **Para aplicar manualmente la corrección de desplazamiento:**

1. En la vista de la izquierda, hacer clic en un punto de referencia anatómico.

Esto marcará el punto de referencia en la vista izquierda y mostrará una línea de proyección correspondiente de este punto de referencia en la vista derecha.

2. En la vista de la derecha, hacer clic en el mismo punto anatómico.

Esto marcará el punto de referencia en la vista de la derecha y mostrará una línea de proyección correspondiente en la vista de la izquierda. La corrección de desplazamiento ahora se aplica automáticamente.

Opcionalmente, se pueden establecer puntos de control adicionales para verificar que la corrección de desplazamiento se ha aplicado correctamente para todas las imágenes.

#### **Para establecer un punto de control:**

• Hacer clic en el área de visualización izquierda o derecha para seleccionar un punto de referencia.

Esto mostrará una línea de proyección correspondiente en el otro área de visualización, que puede verificarse con el punto de referencia anatómico.

#### **Para eliminar un punto de control:**

• Con el botón derecho del ratón, hacer clic en el círculo de la imagen.

Se eliminarán el círculo y la línea de proyección en el otro área de visualización.

 $\bigcirc$ 

Se puede hacer clic y arrastrar todos los puntos de desplazamiento y puntos de verificación a una ubicación diferente.

Pulsar **Pulsar de la para continuar con el siguiente paso.** 

### <span id="page-31-0"></span>**7.4 Líneas de trayectoria**

El objetivo de la línea de trayectoria es crear un conjunto de líneas de trayectoria que definan el vaso sanguíneo de interés.

**Para crear líneas de trayectoria:**

- Hacer clic en el área de visualización de la izquierda para marcar el punto proximal del segmento del vaso.
- Para realizar un análisis monovaso, hacer clic una vez en el área de visualización izquierda para marcar el punto distal del segmento del vaso.

Para realizar un análisis de bifurcación, hacer clic dos veces en el área de visualización izquierda para marcar ambos puntos distales de los segmentos de vasos sanguíneos bifurcados.

QAngio XA 3D detectará automáticamente las líneas de trayectoria y los contornos en ambas áreas de visualización.

 $\bigcirc$ Si la opción «Proceder automáticamente al paso de contorno» está activada, el asistente ahora procederá automáticamente al paso de contorno.

• Si es necesario, arrastrar los puntos proximales o distales del segmento del vaso en el área de visualización izquierda o derecha para corregir sus ubicaciones.

#### **Para editar una línea de trayectoria:**

Puede ser que se encuentre una trayectoria incorrecta (por ejemplo, cuando al vaso lo cruza otro vaso). En ese caso, puede agregar uno o más puntos de soporte para guiar la línea de trayectoria a través del segmento de interés. Si es necesario editar, corregir la línea antes de hacer correcciones en los contornos.

• Hacer clic en un punto en la trayectoria y arrástrelo a la posición correcta.

Esto crea un punto de soporte y vuelve a detectar la línea de trayectoria y los contornos.

• Si es necesario, añadir más puntos de soporte o arrastrar los puntos de soporte existentes a mejores ubicaciones.

#### **Para eliminar un punto de soporte de la línea de trayectoria:**

• Hacer clic con el botón derecho en el punto de soporte para eliminarlo.

Las líneas de paso entre los puntos proximal y distal y los contornos se vuelven a detectar automáticamente.

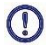

 $\bigcirc$ 

Los contornos no se pueden editar en el paso de la línea de trayectoria.

- Para ocultar todos los gráficos de la vista de imágenes y tener una vista clara en los datos de la imagen, presionar el botón central del ratón.
- $\bigcirc$ **Deshacer** (Ctrl + Z) y **Rehacer** (Ctrl + Y) están disponibles para deshacer o rehacer la última acción.

### **Para cambiar la opción de proceder automáticamente al paso de contorno:**

• Seleccionar : > Herramientas > Opciones: procede automáticamente al paso de contorno

Pulsar **QUES** para continuar con el siguiente paso.

### <span id="page-33-0"></span>**7.5 Contornos**

El objetivo del paso de contorno es afirmar que los contornos del vaso son correctos. Se pueden verificar y, opcionalmente, corregir los contornos detectados automáticamente. Al entrar en el paso de contorno por primera vez, la imagen se ampliará para ver mejor los contornos.

**Para editar un contorno:**

 $\bigcirc$ 

 $\bigcirc$ 

• Hacer clic en un punto del contorno y arrastrarlo a la posición correcta.

Esto creará un punto de soporte de contorno y volverá a detectar el contorno correspondiente.

• Si es necesario, añadir más puntos de soporte o arrastrarlos a mejores ubicaciones.

### **Para eliminar un punto de soporte de contorno:**

• Hacer clic con el botón derecho en el punto de soporte.

El punto se elimina y el contorno correspondiente se vuelve a detectar.

Para ocultar todos los gráficos de la vista de imágenes y tener una vista clara en los datos de la imagen, pulsar el botón central del ratón. Esto podría ayudar a examinar si los contornos detectados corresponden con el borde del vaso.

**Deshacer** (Ctrl + Z) y **Rehacer** (Ctrl + Y) están disponibles para deshacer o rehacer la última acción.

Pulsar **Pulsar Pulsar** para continuar con el siguiente paso.

 $\bigcirc$ 

 $\bigcirc$ 

 $\bigcirc$ 

### <span id="page-34-0"></span>**7.6 Correspondencia**

Este paso solo está disponible en el análisis de bifurcación 3D.

Si la opción «Omitir automáticamente el paso de correspondencia» está activada, el asistente procederá automáticamente al paso de referencia.

El objetivo de la etapa de correspondencia es afirmar que la correspondencia entre las funciones de diámetro de las proyecciones izquierda y derecha es correcta. Si es necesario, la correspondencia puede ser corregida.

En el paso dos de correspondencia se muestran dos áreas de visualización adicionales: un modelo 3D del segmento de vaso analizado y dos diagramas con los diámetros mínimo y máximo del modelo 3D. Este diagrama es muy útil para evaluar qué tan bien se corresponden los diámetros entre las dos imágenes. El área de visualización izquierdo muestra un marcador de correspondencia azul en el vaso. Este marcador también está presente en el diagrama, pero todavía no en el área de visualización derecho.

#### **Para evaluar la correspondencia:**

- Examinar las funciones de diámetro en el diagrama.
- Arrastrar el marcador de correspondencia en la vista izquierda o en el diagrama.

Se muestra un marcador de correspondencia azul en la vista derecha y se mueve mientras arrastra el marcador en la vista o diagrama izquierdo, indicando cómo se corresponden los dos marcadores.

Los marcadores de correspondencia formarán un par de marcadores si se colocan en el segmento proximal. Harán dos pares de marcadores si se colocan en los segmentos distales, pero no se pueden establecer independientemente uno del otro. Los marcadores de correspondencia no se pueden colocar en el núcleo de bifurcación.

Si no se está satisfecho con la correspondencia de los marcadores en el área de visualización izquierda y derecha, se puede corregir la correspondencia forzando una ubicación correspondiente en el vaso.

#### **Para forzar una ubicación correspondiente en el vaso:**

- Arrastrar el marcador de correspondencia en el área de visualización izquierda a la posición que se desea corregir, preferiblemente un punto de referencia anatómico que también sea visible en la imagen derecha.
- Arrastrar el marcador de correspondencia en el área de visualización derecha al mismo punto de referencia anatómico.

Los marcadores de correspondencia cambiaran a naranja para indicar que el usuario ha forzado una ubicación correspondiente. Las funciones de diámetro se recalculan. El modelo 3D y las funciones de diámetro en el diagrama se actualizan como resultado de las funciones de diámetro recién calculadas.

### **Para cambiar la opción de omitir el paso de correspondencia:**

• Seleccionar **:** > Herramientas > Opciones: omitir automáticamente el paso de correspondencia

Pulsar **Quara** para continuar con el siguiente paso.

### <span id="page-36-0"></span>**7.7 Referencia**

El objetivo del paso de referencia es obtener funciones correctas de diámetro de referencia y marcadores de lesiones.

QAngio XA 3D determinará y mostrará lo siguiente:

- El modelo de vaso 3D, que incluye ángulos de visión óptimos y acortamiento.
- Los contornos de referencia 2D y 3D, indican los contornos del vaso si el vaso hubiera estado sano.
- Una o más lesiones, cada una con una tabla que muestra los siguientes parámetros de lesión: porcentaje de estenosis de diámetro, diámetro mínimo de luz (MLD) y la longitud de la lesión.
- $\bigcirc$

En un **análisis monovaso 3D**, se detectan automáticamente hasta 3 lesiones y tendrá la opción de definir una lesión personalizada.

En un análisis de bifurcación 3D, se detectan automáticamente hasta 4 lesiones, con un mínimo de 1 y un máximo de 3 por rama de bifurcación. No hay opción para una lesión personalizada. No se detectarán lesiones automáticamente en el núcleo de bifurcación. El identificador de la lesión muestra en qué rama de bifurcación se detectó la lesión (por ejemplo, "Lesión 1 (A)" es la primera lesión que se detectó en la rama A).

Para la lesión seleccionada, QAngio XA 3D mostrará lo siguiente:

- Los marcadores de lesión proximal (P) y distal (D), que indican el inicio y el final de la lesión detectada.
- El marcador de obstrucción (O), que indica la obstrucción máxima en la lesión.
- Se puede seleccionar una lesión haciendo clic en la tabla de lesiones debajo del diagrama. Los marcadores de lesiones en las imágenes y el diagrama se actualizarán.
- $\bigcirc$

 $\bigcirc$ 

 $\bigcirc$ 

Se puede alternar la visualización de las áreas de placa desde el menú contextual de la vista: **Ocultar placa** o **Mostrar placa**.

Se puede alternar la visualización del vaso de referencia en el 3D desde el menú contextual del modelo: **Ocultar malla de referencia** o **Mostrar malla de referencia**.

#### **Para ver el modelo de vaso 3D en diferentes orientaciones:**

• Hacer clic y arrastrar en la vista 3D para cambiar la orientación.

### O bien:

• Hacer clic en el texto interactivo en la vista para cambiar entre los ángulos de visión óptimos.

Si el modelo de vaso 3D se muestra en una orientación que no coincide con los ángulos de visión óptimos, el texto interactivo muestra «Personalizado».

O bien:

• Hacer clic en el texto interactivo de la vista para cambiar de LAO a RAO, o de CRA a CAU.

O bien:

 $\bigcirc$ 

 $\bigcirc$ 

• Hacer clic y arrastrar el texto interactivo en la vista para cambiar los ángulos de rotación y angulación individualmente.

También se puede ampliar y desplazar después de seleccionar el modo del ratón en el icono en la parte superior/derecha de la vista.

Cuando se configura una conexión de pórtico, el pórtico está conectado y la información del paciente coincide, el ángulo de visión óptimo se puede establecer en «Pórtico», lo que significa que el modelo de vaso 3D se mostrará en una orientación que sea igual a los ángulos reales del pórtico.

### **7.7.1 Corrección de contornos de referencia**

#### **Análisis de monovaso 3D y QFR**

Hay dos formas de corregir el contorno de referencia:

• Se pueden marcar dos partes sanas del segmento del vaso como "áreas normales".

O bien:

• Se puede establecer un diámetro de referencia fijo para la parte proximal del vaso en combinación con un "área normal" para la parte distal.

#### **Para corregir los contornos de referencia por áreas normales:**

- Hacer clic en el botón **Normals** (encima del diagrama) para poner los contornos de referencia en modo de área normal. Aparecerán dos áreas normales en la imagen y en el diagrama.
- Hacer clic y arrastrar las áreas a las posiciones requeridas, ya sea en una imagen o en el diagrama. Se puede cambiar el tamaño de las áreas arrastrando un borde. Los contornos de referencia se recalcularán automáticamente.

#### **Para corregir los contornos de referencia mediante un diámetro de referencia proximal fijo:**

- Hacer clic en el botón **Fixed prox** (encima del diagrama) para poner los contornos de referencia en modo de referencia proximal fijo. Aparecerá un marcador (proximal) y un área normal (distal) en la imagen y el diagrama.
- Ajustar el área normal en una imagen o en el diagrama de la siguiente manera:
	- o Arrastrando el área a la posición deseada o
	- o Cambiando el tamaño del área arrastrando un borde.

Los contornos de referencia se recalcularán automáticamente.

• Ajustar el valor del diámetro de referencia en la posición del marcador proximal seleccionando un valor en el menú desplegable.

Para revertir las áreas o marcadores seleccionados a sus posiciones iniciales: seleccionar **Restablecer referencia** desde el menú contextual en la vista inferior derecha.

 $\bigcirc$ 

 $\bigcirc$ Para habilitar arrastrar área normal o marcador: seleccionar **Habilitar marcadores normales** en el menú contextual del diagrama. Esto podría ser necesario después de corregir los marcadores de la lesión.

#### **Análisis de bifurcación 3D**

Para el análisis de bifurcación 3D, se puede establecer un diámetro de referencia fijo para las secciones proximal y dos distales de la bifurcación.

**Para corregir los contornos de referencia mediante un diámetro de referencia proximal o distal fijo:**

• Ajustar el valor del diámetro de referencia para la sección proximal, o cualquiera de las dos secciones distales seleccionando un valor de diámetro en el menú desplegable.

Para volver a los valores de diámetro iniciales: seleccionar **Auto** en el menú desplegable.

Según los diámetros de referencia seleccionados en el segmento proximal y los dos segmentos distales, se calcula y se muestra la relación de referencia HK. En bifurcaciones saludables, el valor es aproximadamente 1.00.

La relación de referencia de Murray y Finet también se calcula y se muestra en el informe.

### **7.7.2 Corrección de marcadores de lesión**

Se pueden detectar múltiples lesiones automáticamente. El número máximo de lesiones detectadas automáticamente se puede establecer en las opciones.

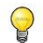

 $\bigcirc$ 

Para habilitar el arrastrar de los marcadores de lesión: seleccionar **Habilitar marcadores de lesión** en el menú contextual del diagrama. Esto podría ser necesario si «Normals» o «Fixed prox» se utiliza en el paso de referencia.

#### **Para corregir los marcadores de lesión:**

- Si es necesario, seleccionar la lesión deseada haciendo clic en su tabla de lesiones.
- Hacer clic y arrastrar el marcador de obstrucción (O) a la posición requerida.
- Hacer clic y arrastrar los marcadores proximales (P) y distales (D) a las posiciones requeridas.

Se puede arrastrar un marcador en la imagen 2D izquierda, imagen 2D derecha o diagrama de diámetro. El marcador se actualiza automáticamente en todas las demás vistas.

#### **Para restablecer los marcadores de lesión a la posición detectada automáticamente:**

• Seleccionar **Restablecer lesión** en el menú contextual de la tabla de lesiones.

#### **Para restablecer todos los marcadores de lesión a la posición detectada automáticamente:**

• Seleccionar **Restablecer todas las lesiones** en el menú contextual de la tabla de lesiones.

 $\bigcirc$ 

**Para eliminar una lesión:**

• Seleccionar **Eliminar lesión** en el menú contextual de la tabla de lesiones.

### **Para crear una lesión definida por el usuario (personalizada):**

- Hacer clic en la tabla **Usuario** (+).
- Arrastrar el marcador de obstrucción (O) a la posición requerida
- Opcionalmente, corregir los marcadores proximales (P) y distales (D).

|             | Lesion 1         | Lesion 2         | User |
|-------------|------------------|------------------|------|
| %D Stenosis | 59 %             | 65 %             |      |
| Reference D | $3.0$ mm         | $2.7 \text{ mm}$ |      |
| <b>MLD</b>  | $1.2 \text{ mm}$ | $0.9$ mm         |      |
| Length      | $20 \text{ mm}$  | $23$ mm          |      |

*Tabla de lesiones antes de establecer una lesión definida por el usuario*

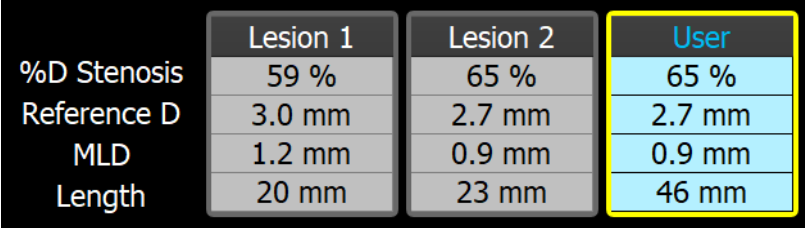

*Tabla de lesiones después de establecer una lesión definida por el usuario.*

### **7.7.3 Aceptación de los resultados del análisis**

En un análisis 3D de vaso único o en un análisis de bifurcación 3D, este es el último paso del asistente. Pulsar en **para finalizar el asistente.** Los resultados del análisis ahora estarán disponibles en el informe de Medis Suite y se almacenarán si se guarda la sesión de Medis Suite. QAngio XA 3D entrará en el estado de revisión de este análisis.

En un análisis QFR, se podrá ver que hay dos pasos más en el asistente. Pulsar en J para continuar con el siguiente paso.

### <span id="page-40-0"></span>**7.8 Flujo**

El objetivo del paso de flujo es determinar la velocidad de flujo de la sangre a través del segmento del vaso que se analiza. Este paso solo está presente en los análisis QFR.

El cálculo de los valores QFR depende del tipo de segmento del vaso. El tipo debe especificarse en el paso de flujo.

#### **Para seleccionar el tipo de segmento**:

• Hacer clic en el botón correcto: "**Principal izquierdo/LAD**" u "**Otra coronaria**"

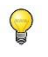

 $\bigcirc$ 

Después de la selección inicial del tipo de segmento, la selección se puede cambiar a través del menú contextual en la vista grande.

QAngio XA 3D intentará realizar y aplicar un **Recuento automático de fotogramas**. Esto rastreará automáticamente el contraste a través del segmento del vaso para determinar la velocidad del flujo.

Si el recuento automático de fotogramas se pudo realizar correctamente, se aplicará y el análisis continuará automáticamente hasta el siguiente paso final del análisis. Si se quiere activar otra opción para determinar la velocidad de flujo, se puede volver al paso de flujo y seleccionar una de las alternativas.

Si el recuento automático de fotogramas no se pudo realizar correctamente, se activará el **Recuento manual de fotogramas**. El recuento manual de fotogramas deberá completarse para poder seguir al siguiente paso final del análisis. Si no se puede efectuar el recuento manual de fotogramas, es posible activar la opción de **Flujo fijo**.

La disponibilidad del estado de flujo fijo requiere una licencia específica. Si la licencia no está disponible, el recuento de fotogramas debe realizarse en todos los casos, ya sea de forma automática o manual.

#### **Para activar el recuento automático de fotogramas:**

• Hacer clic en el botón **Recuento automático de fotogramas** para habilitar el recuento automático de fotogramas. Se aplicará la velocidad de flujo que fue el resultado del Recuento automático de fotogramas.

#### **Para activar el recuento de fotogramas manual:**

• Hacer clic en el botón **Recuento manual de fotogramas** para habilitar el recuento manual de fotogramas. Realizar el recuento manual de fotogramas para determinar y aplicar la velocidad de flujo determinada manualmente.

#### **Para activar la velocidad de flujo fija:**

• Hacer clic en el botón **Flujo fijo** para habilitar el flujo fijo. Se aplicará la velocidad de flujo fija.

#### **Para cambiar la imagen de conteo de fotogramas manual:**

• Hacer doble clic en una de las imágenes de análisis, presentada por miniaturas en el lado derecho de la barra del asistente. Esto activará la imagen de análisis en la vista grande. Si el algoritmo de recuento de fotogramas automático pudo detectar el fotograma final (donde el bolo de contraste alcanza el final del segmento del vaso) se activará.

#### O bien:

• Hacer clic en una de las imágenes, presentada en miniaturas debajo del área de visualización grande.

#### **Para realizar el recuento manual de fotogramas:**

• Navegar por los fotogramas hasta que el inicio del bolo de contraste alcance el final del segmento analizado, indicado por el marcador de recuento de fotogramas distal (e). Arrastrar el marcador de recuento de fotogramas distal si la llegada exacta del bolo de contraste no coincide con la ubicación inicial.

#### Pulsar en **Fotograma final**.

• Navegar por los fotogramas hasta que el inicio del bolo de contraste alcance el inicio del segmento analizado, indicado por el marcador de recuento de fotogramas proximal (s). Arrastrar el marcador de recuento de fotogramas proximal si la llegada exacta del bolo de contraste no coincide con la ubicación inicial.

Pulsar en **Fotograma de inicio**.

Pulsar en **Pulsar en para continuar con el siguiente paso.** 

### <span id="page-42-0"></span>**7.9 QFR**

El paso QFR del asistente calcula el valor QFR y resume todos los resultados del análisis. Este paso solo está disponible en el análisis QFR, y es el paso final del asistente.

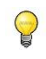

Si se está utilizando un vale de pago QFR por uso, este es el momento en que se reclamará el token de pago por uso.

El resultado del Vaso QFR se mostrará en la parte superior de la vista 3D. El modelo 3D del vaso se coloreará de acuerdo con los valores de QFR. Debajo del diagrama de diámetro, el diagrama QFR está presente para mostrar los valores QFR y los valores d(QFR)/ds.

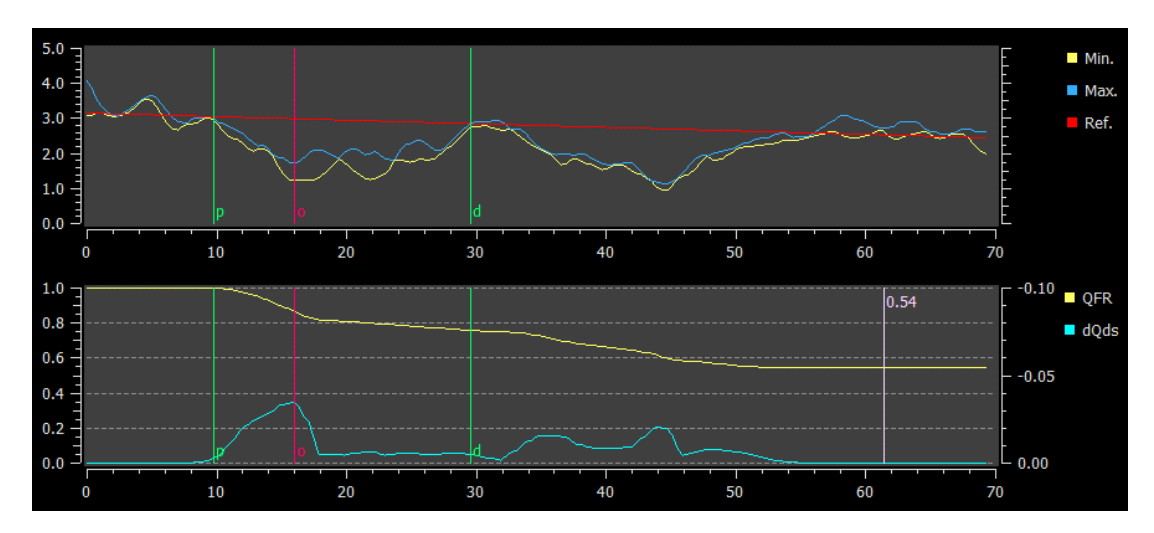

*El diagrama de diámetro y el diagrama QFR.*

**Para determinar el valor QFR en una ubicación específica en el segmento del vaso:**

• Arrastrar el marcador de índice (i) en una imagen o en el diagrama. Al arrastrar el valor QFR en el marcador de índice se muestra en la vista 3D.

Para ver otra imagen en el área de visualización grande, hacer doble clic en la vista que se desea ampliar.

Los resultados de QFR deben usarse en un enfoque de toma de decisiones QFR - FFR

"híbrido":

 $\bigcirc$ 

- QFR < 0,78 sensibilidad suficientemente alta para tratar al paciente en el laboratorio de cateterismo;
- QFR > 0,84, especificidad suficientemente alta para seguir al paciente médicamente;
- QFR en la zona gris [0,78, 0,84]: utilice cable de presión y medición de FFR siguiendo las pautas médicas asociadas.

Ahora que los resultados de QFR están disponibles, se puede decidir qué otra lesión es más significativa. La selección de las lesiones y la edición/reversión de los marcadores de lesiones es la misma que en el paso de referencia.

**Para crear una lesión adicional:**

- Hacer clic en la tabla **Usuario** (+)
- Arrastrar el marcador de obstrucción (O) a la posición requerida
- Opcionalmente, corregir los marcadores proximales (P) y distales (D)

|                     | Lesion 1          | Lesion 2 | <b>User</b> |
|---------------------|-------------------|----------|-------------|
| ∆ QFR               | 0.24              | 0.20     |             |
| %D Stenosis         | 59 %              | 65 %     |             |
| Reference D         | $3.0$ mm          | $2.7$ mm |             |
| <b>MLD</b>          | $1.2 \text{ mm}$  | $0.9$ mm |             |
| Length              | $20 \, \text{mm}$ | $23$ mm  |             |
| <b>Residual QFR</b> | 0.79              | 0.75     |             |

*Antes de configurar una lesión definida por el usuario*

|                     | Lesion 1         | Lesion 2        | <b>User</b> |
|---------------------|------------------|-----------------|-------------|
| ∆ QFR               | 0.24             | 0.20            | 0.38        |
| %D Stenosis         | 59 %             | 65 %            | 65 %        |
| Reference D         | 3.0 mm           | $2.7$ mm        | $2.7$ mm    |
| <b>MLD</b>          | $1.2 \text{ mm}$ | $0.9$ mm        | $0.9$ mm    |
| Length              | $20 \text{ mm}$  | $23 \text{ mm}$ | 35 mm       |
| <b>Residual QFR</b> | 0.79             | 0.75            | 0.92        |

*Después de configurar una lesión definida por el usuario.*

#### **Para eliminar una lesión:**

• Hacer clic con el botón derecho del ratón en la tabla de lesiones y seleccionar **Eliminar lesión**

Pulsar en **para finalizar el asistente.** Los resultados del análisis ahora estarán

disponibles en el informe de Medis Suite y se almacenarán si se guarda la sesión de Medis Suite. QAngio XA 3D entrará en el estado de revisión de este análisis.

### <span id="page-44-0"></span>**7.10 Modo de revisión**

El modo de revisión muestra los valores relevantes, imágenes y diagramas de un análisis. El modo de revisión se activa después de completar un análisis o cuando se restaura un análisis desde una sesión de Medis Suite.

**Para determinar el valor QFR en una ubicación específica en el segmento del vaso:**

• Arrastrar el marcador de índice (i) en una imagen o en el diagrama.

El valor QFR en el marcador de índice se muestra en la vista 3D.

#### **Para seleccionar otra lesión:**

• Hacer clic en la tabla de lesiones correspondiente en la vista 3D.

Se actualizarán los marcadores de lesión en todas las imágenes y diagramas.

**Para ver cualquier imagen en el área de visualización grande:**

• Hacer doble clic en el área de visualización que se desea ampliar.

**Para editar el análisis:**

• En la barra de herramientas, hacer clic en **Click to edit analysis** 

### <span id="page-44-1"></span>**7.11 Informe**

Después de completar un análisis, el informe en Medis Suite incluirá toda la información del análisis. Al editar un análisis, se elimina el contenido del informe y se vuelve a agregar después de la finalización.

<span id="page-44-2"></span>Los detalles sobre la funcionalidad de informes se pueden encontrar en el manual del usuario de Medis Suite.

## Referencia

## <span id="page-45-0"></span>**8 Teclas de acceso directo**

 $\left( \, \right)$ 

Cuando se esté trabajando con QAngio XA 3D, se pueden utilizar varias combinaciones de teclas en el teclado y las acciones del ratón para realizar rápidamente las siguientes tareas.

Medis Suite y las aplicaciones pueden usar la misma tecla de acceso directo para diferentes funcionalidades. Qué aplicación maneja su tecla de acceso directo depende de qué aplicación tiene «enfocada».

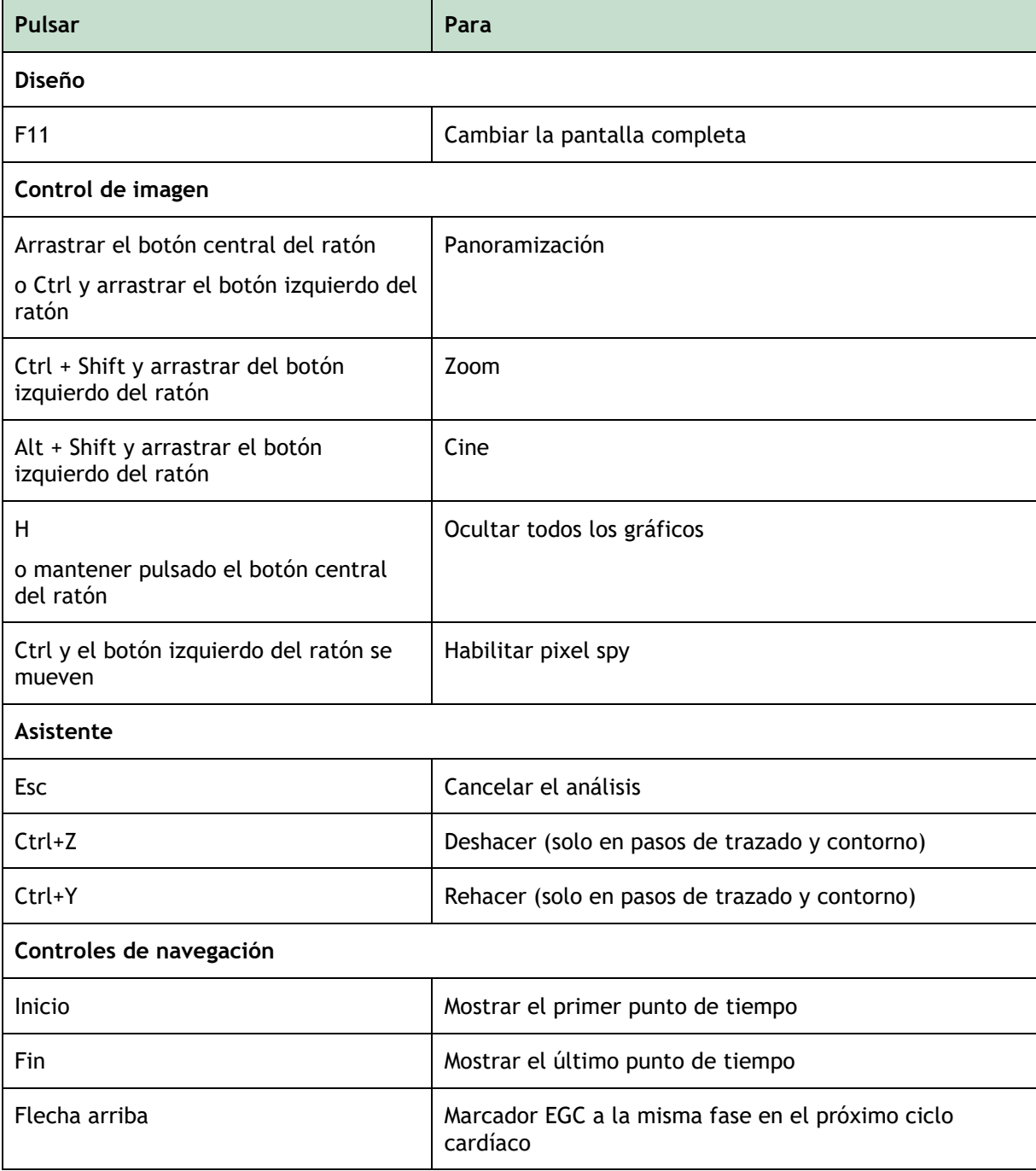

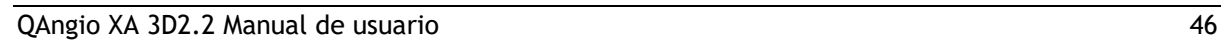

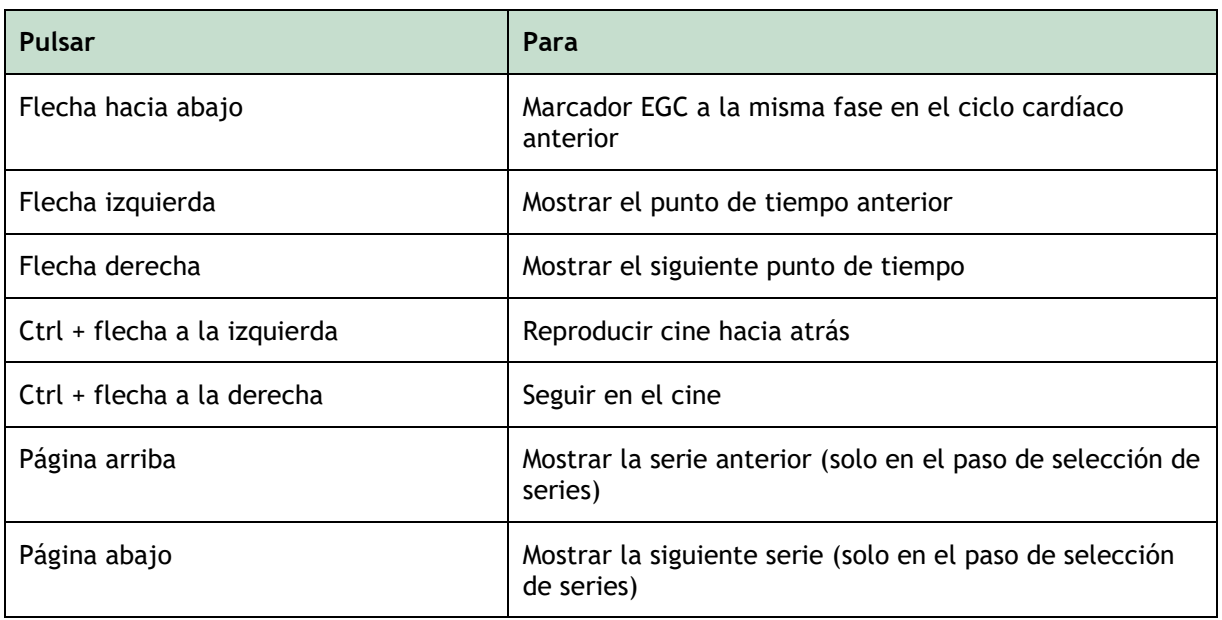

## <span id="page-47-0"></span>**9 Solución de problemas**

**Los comandos de menú o los botones de la barra de herramientas están desactivados**

• Un control interactivo en el texto de guía o en la barra de herramientas está esperando la entrada.

O bien:

• Los comandos de menú o los botones de la barra de herramientas pueden estar atenuados cuando haya cambiado el fotograma activo en el análisis. Se pueden activar pulsando el

Resume botón reanudar: